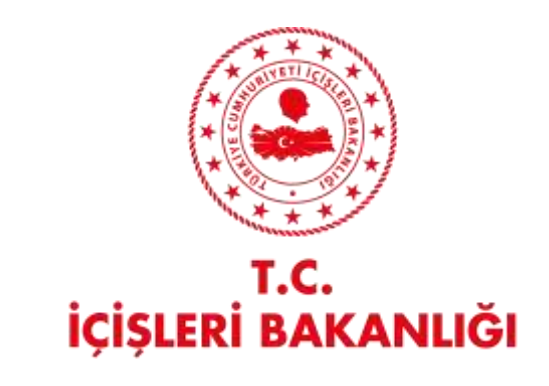

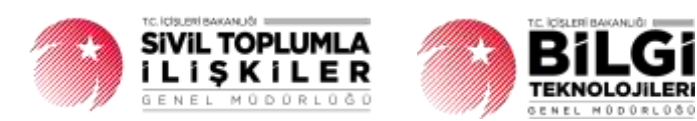

# **DERBİS V.2.0 VEKALET İŞLEMLERİ KULLANICI KILAVUZU**

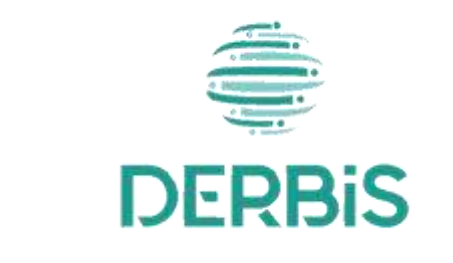

Yeni Nesil DERBİS

Ocak 2024

## İçindekiler

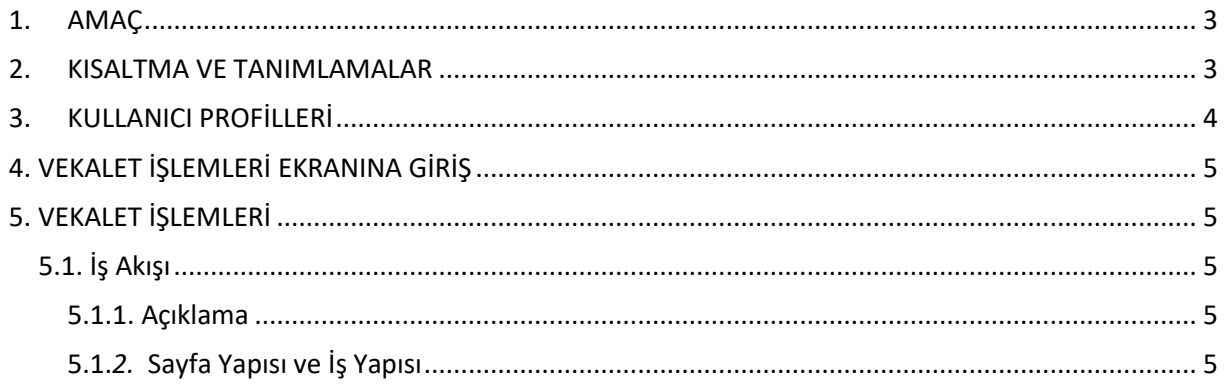

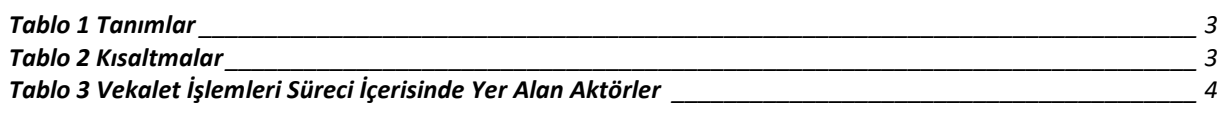

### <span id="page-3-0"></span>**1. AMAÇ**

Yeni Nesil DERBİS Projesi kapsamında, sisteme giriş sağlamakta olan ilgili kullanıcının başka bir kullanıcıya vekalet verme, vekaleti sonlandırma, vekaletin başlangıç-bitiş tarihleri ve vekaleti silme ile ilgili ilişkin iş ve işlemlerin yürütülmesini sağlamaktır.

### <span id="page-3-1"></span>**2. KISALTMA VE TANIMLAMALAR**

#### **Tablo 1 Tanımlar**

<span id="page-3-2"></span>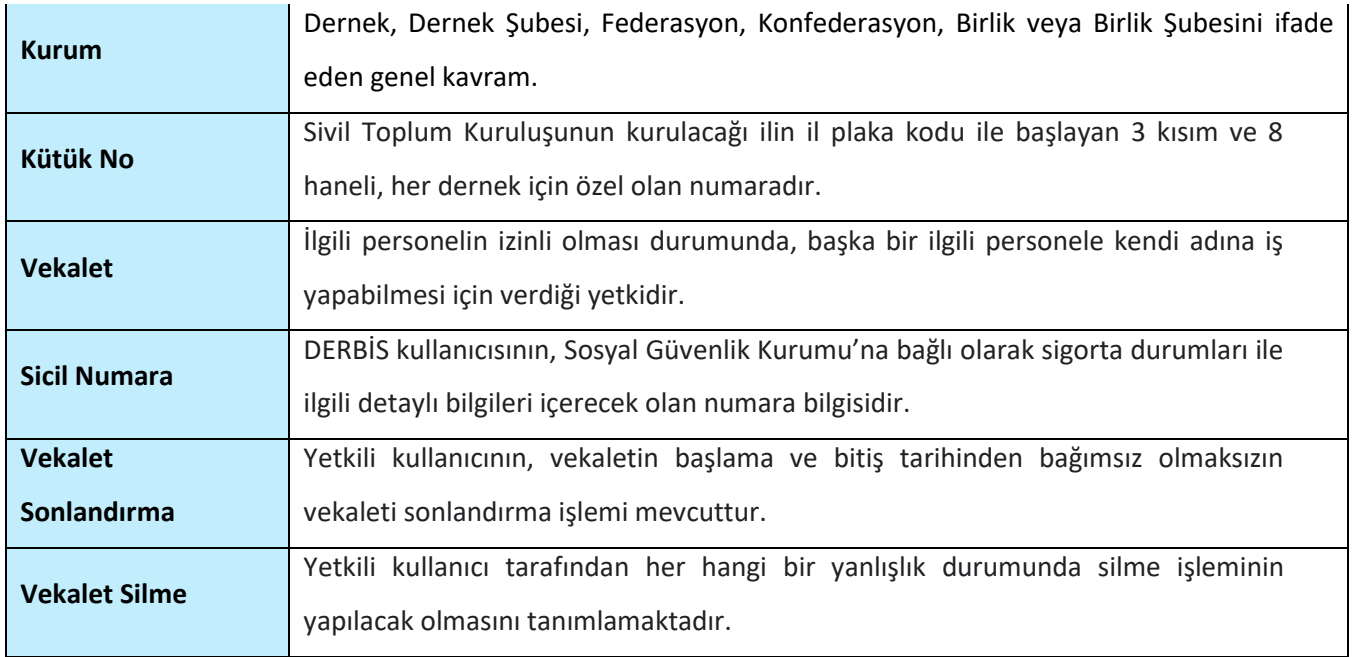

### **Tablo 2 Kısaltmalar**

<span id="page-3-3"></span>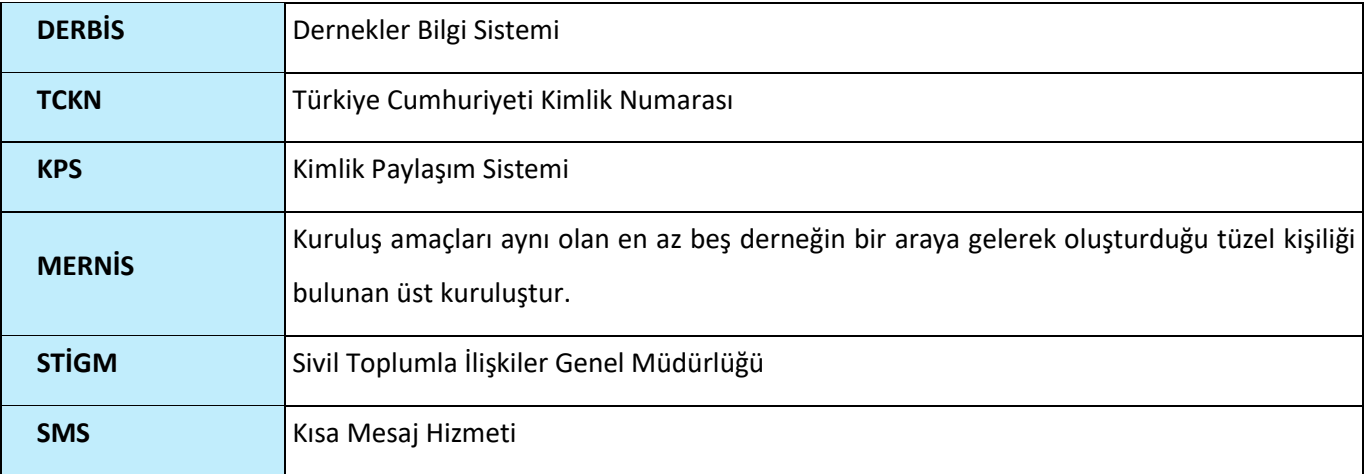

## <span id="page-4-0"></span>**3. KULLANICI PROFİLLERİ**

### **Tablo 3 Vekalet İşlemleri Süreci İçerisinde Yer Alan Aktörler**

<span id="page-4-1"></span>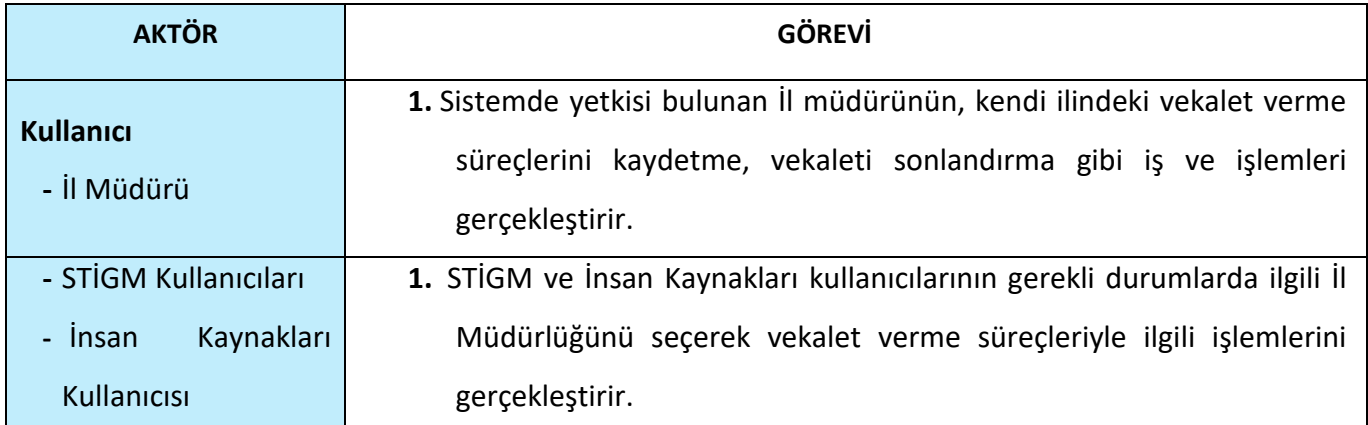

## <span id="page-5-0"></span>**4. VEKALET İŞLEMLERİ EKRANINA GİRİŞ**

Kullanıcı adı, şifre ve parola ile birlikte DERBİS'e giriş yapıldıktan sonra; "Menüler" alanından **Müdürlük İşlemleri** menüsü altında yer alan **Vekalet Ver** tıklandığında ekrana girilmiş olur.

### <span id="page-5-1"></span>**5. VEKALET İŞLEMLERİ**

#### <span id="page-5-2"></span> **5.1. İş Akışı**

#### <span id="page-5-3"></span> **5.1.1. Açıklama**

İl Müdürlüğü kullanıcılarının izinli olmaları durumunda İl Müdürlüklerinde bulunan İl Müdürü tarafından başka kullanıcıya kullanıcı yetkisinin (rolünün) devredilmesi amacıyla vekalet verilmesi, vekaletin sonlandırılması ve silinmesine ilişkin iş ve işlemleri kapsar.

### <span id="page-5-4"></span> **5.1.***2.* **Sayfa Yapısı ve İş Yapısı**

Kullanıcı ilk olarak, sol menüde bulunan "Müdürlük İşlemleri" altında yer alan Vekalet Ver sekmesine tıklar, ekran açılır.

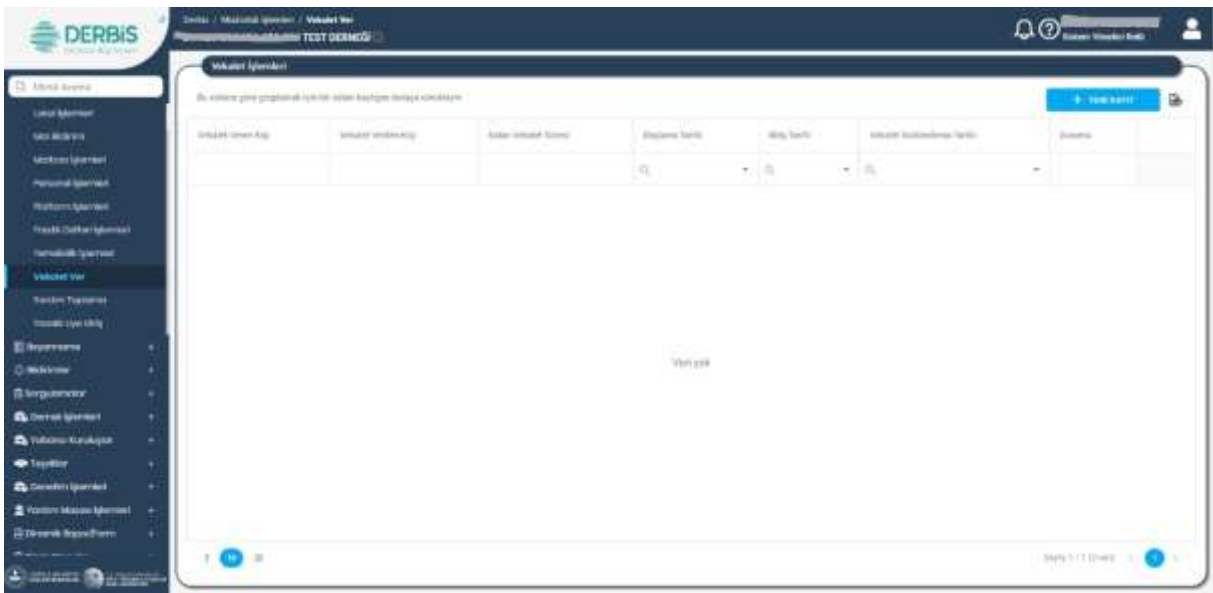

#### *Vekalet Ver Ekranı*

Yukarıda görünen **Vekalet Ver** ekranında;

- **1.** Kullanıcı, vekalet listesini görüntüler.
	- **1.1.** Kullanıcıya, Vekalet Veren Kişi bilgisi gösterilir.
	- **1.2.** Kullanıcıya, Vekalet Verilen Kişi bilgisi gösterilir.
	- **1.3.** Kullanıcıya, Kalan Vekalet Süresi bilgisi gösterilir.
	- **1.4.** Kullanıcıya, Başlama Tarihi bilgisi gösterilir.

- **1.5.** Kullanıcıya, Bitiş Tarihi bilgisi gösterilir.
- **1.6.** Kullanıcıya Vekalet Sonlandırma Tarihi gösterilir.
- **1.7.** Kullanıcıya, Durum (Aktif, Pasif) bilgisi gösterilir.
- **2.** Kullanıcı, vekalet listesini excel formatında **indirmek için ikonuna tıklar**.
- **3.** Kullanıcı, yeni vekalet kaydı girmek için **butonuna tıklar, Vekalet Bilgileri penceresi** açılır.
	- **3.1.** Kullanıcı, Vekalet Verilen Kişi listesinde vekalet vereceği kişiyi seçer.
	- **3.2.** Kullanıcı, Başlama Tarihi bilgisini seçer.
	- **3.3.** Kullanıcı, Bitiş Tarihi bilgisini seçer.
	- **3.4.** Kullanıcı, Kaydet butonuna tıklar.

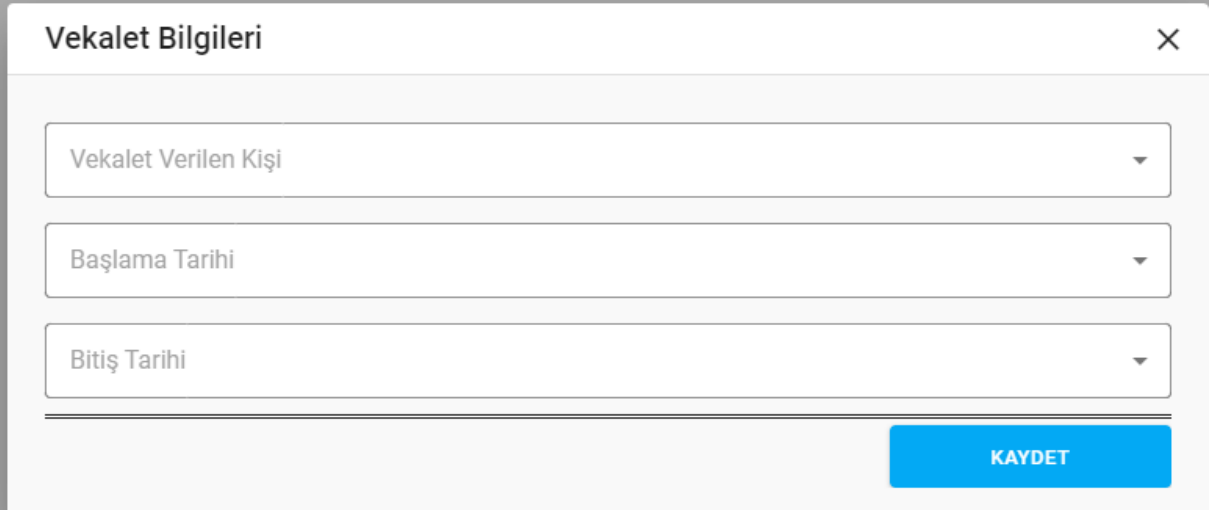

#### *Vekalet Bilgileri Penceresi*